## **How to approve an eRAR**

## **Version 1:**

1. After the submitter enters and submits an eRAR, they will get a confirmation email of the submission, and you (the approver) will receive an email asking you to approve it. Scroll to the bottom of the email and click on "Click here to Review and Authorize this RAR" (see red arrow below). Ignore the Text below this link.

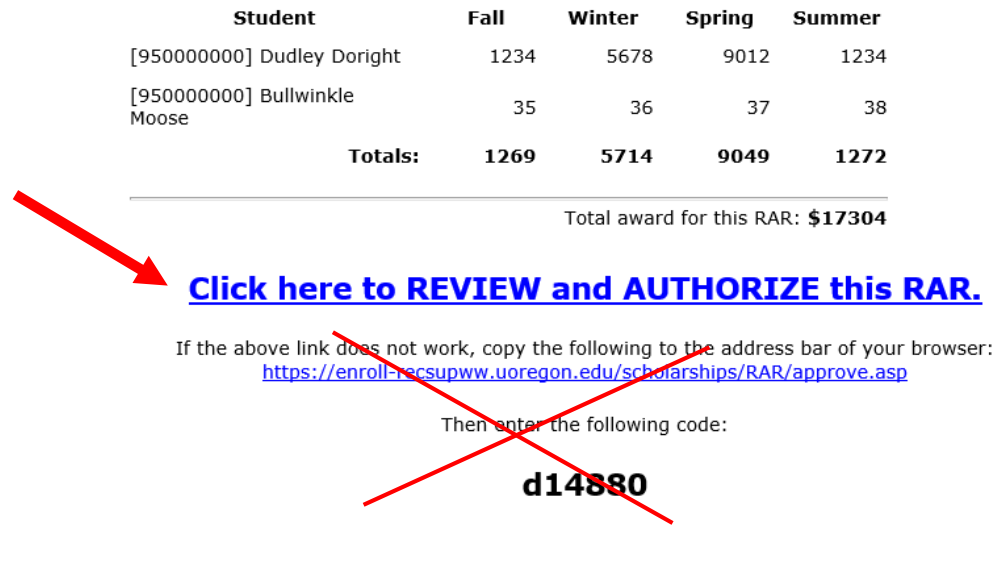

**(If you get an error when clicking here, skip to page 4 of these instructions)**

2. You will be led to a login screen where you log-in with your DuckID and Password that looks like this:

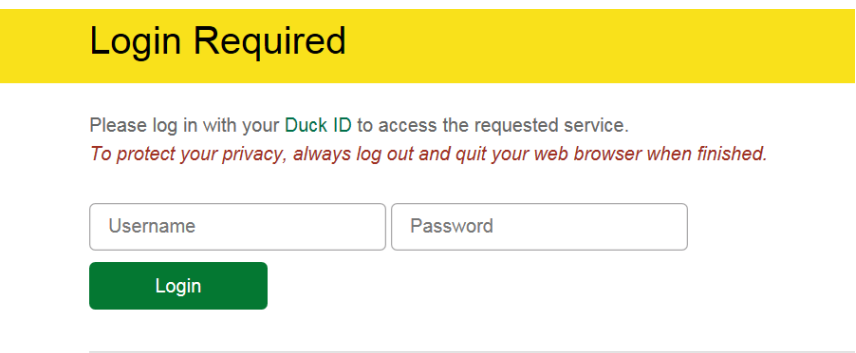

3. This will lead you to the screen where you can review the RAR. If you want to approve it, click "Approve this eRAR" (see red arrow below):

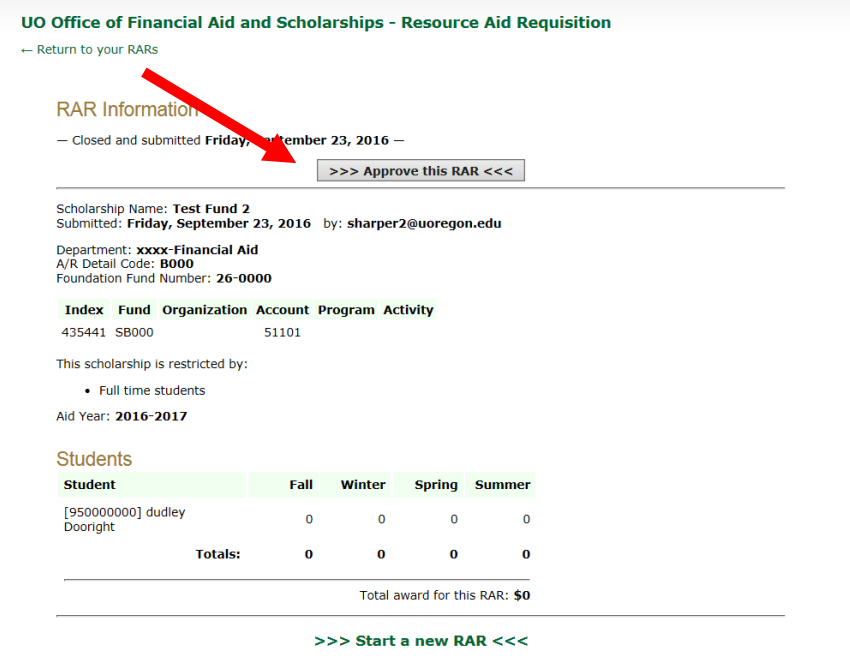

4. This will lead you to the screen confirming you have approved the eRAR correctly. (Note the confirmation statement near the red arrow below)

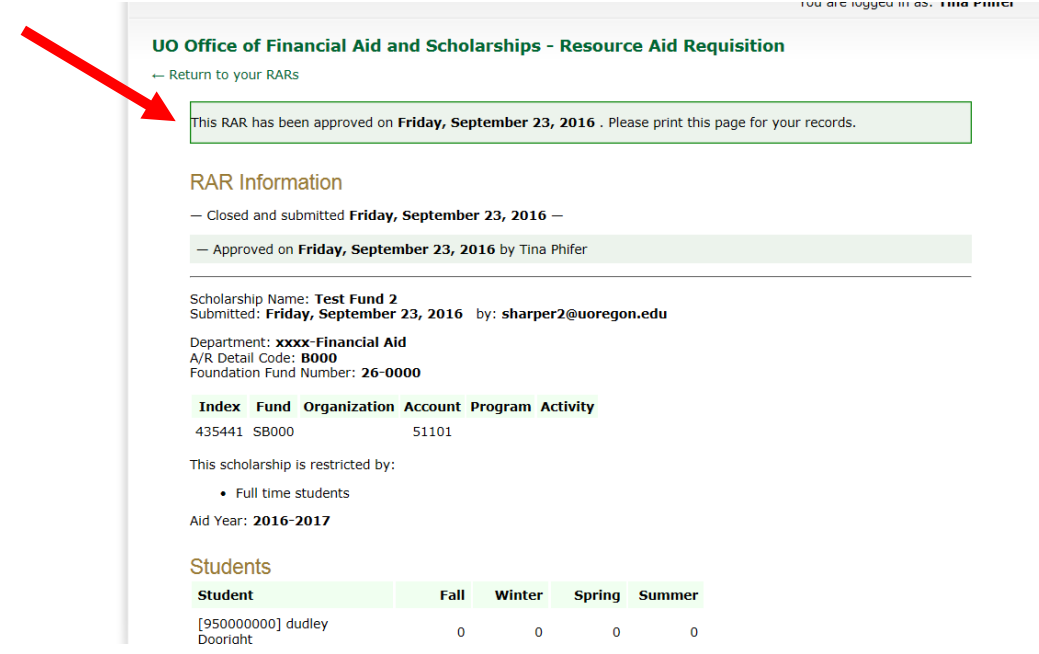

5. Finally, you will automatically receive an email for your records, stating that you have approved the eRAR (Note the confirmation statement near the red arrow below):

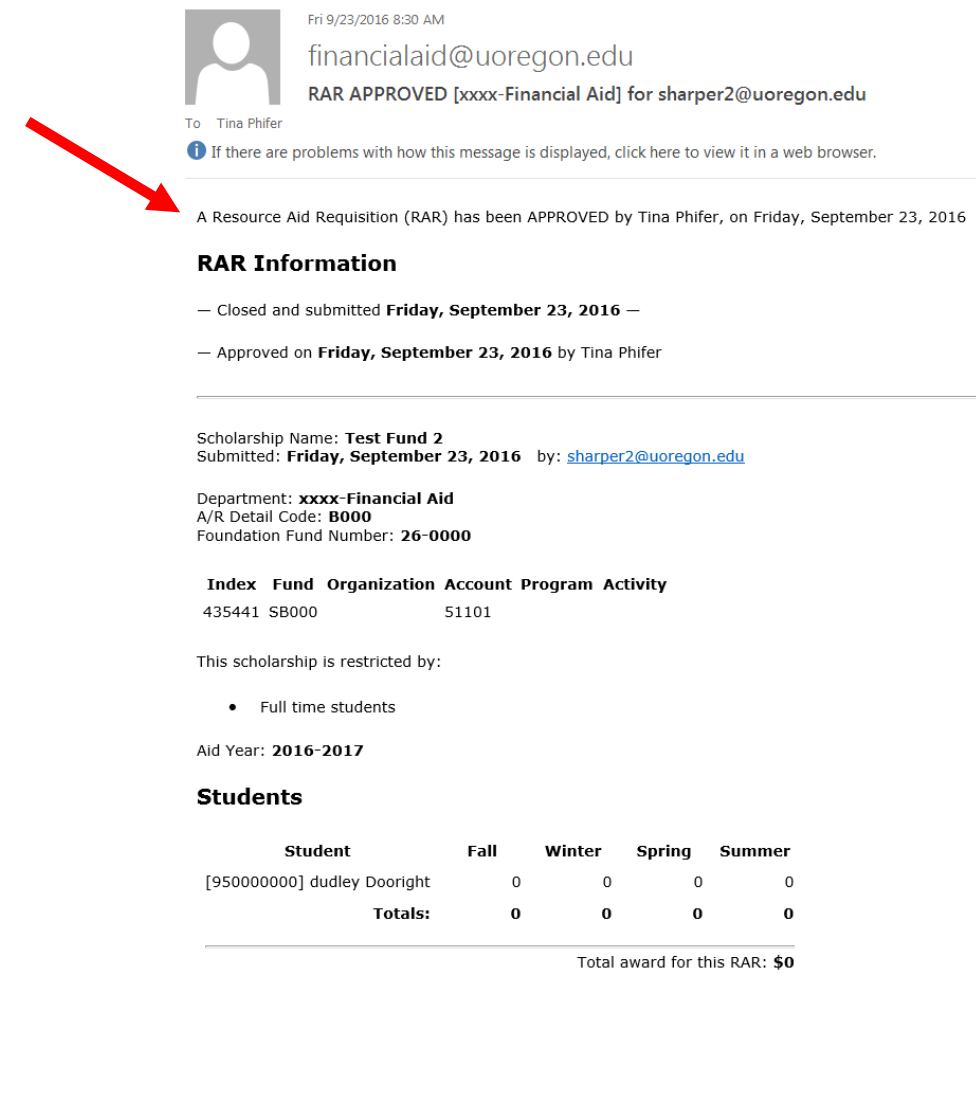

## **Version 2:**

Some people find that when they click on the link in their email, they are led to an error page. That is because the eRAR system doesn't always work well with some browsers (it prefers Firefox). If you get an error message, just close the browser and go back to your approver email. Then follow this set of directions:

1. **Ignore the first link in blue**. Copy (Ctrl + C) or mentally note the six-character code at the very bottom of the email, as you'll need to enter it in later on. (see green circle below). Now, click on the link that has the URL completely typed out (see green arrow below):

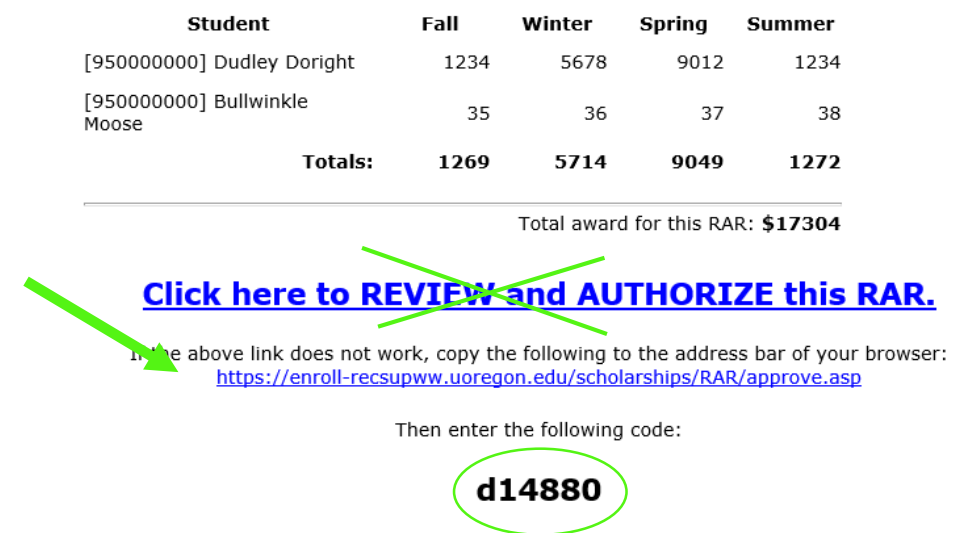

2. This will lead you to a screen in the eRAR system, prompting you to enter the code that you copied from your original email. Paste or type it into the box and click the "Review RAR" box. (see green arrow)

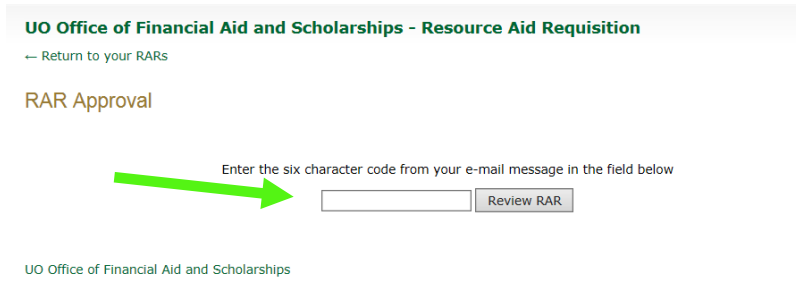

3. You will be led to a log in screen where you log-in with your DuckID and Password that looks like this:

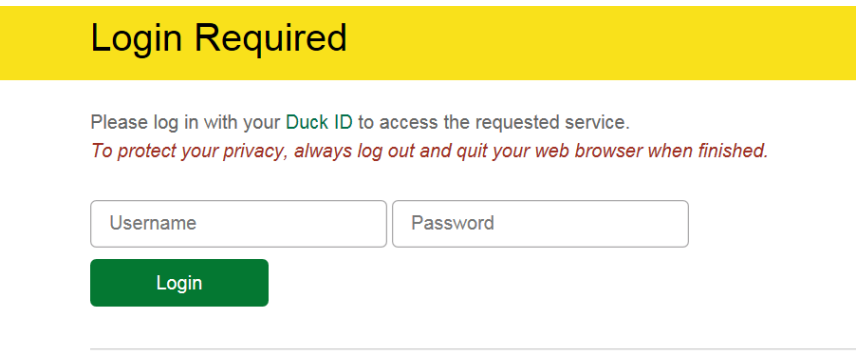

4. This will lead you to the screen where you can review the RAR. If you want to approve it, click "Approve this eRAR" (see green arrow below):

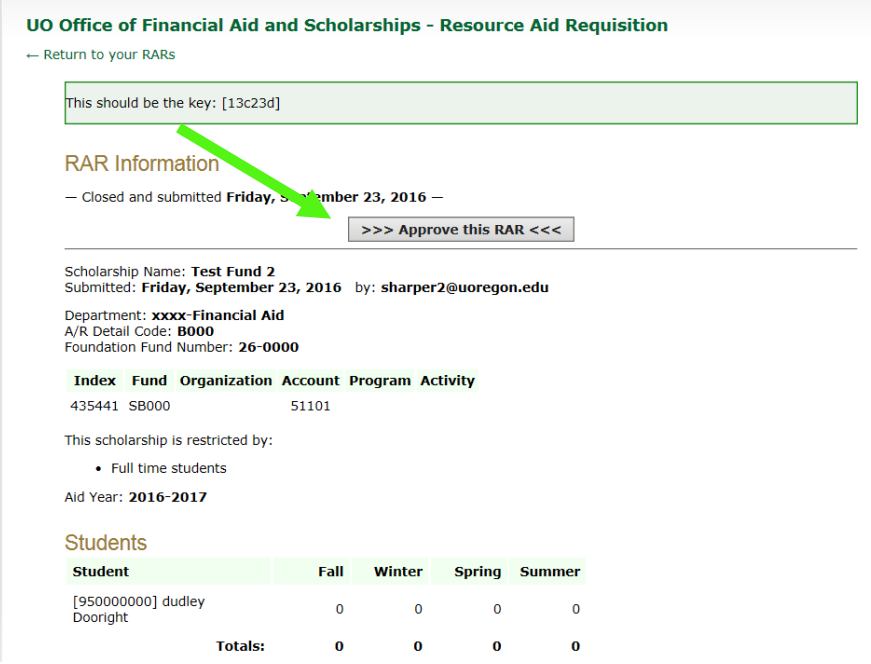

5. This will lead you to the screen confirming you have approved the eRAR correctly. (Note the confirmation statement near the green arrow below)

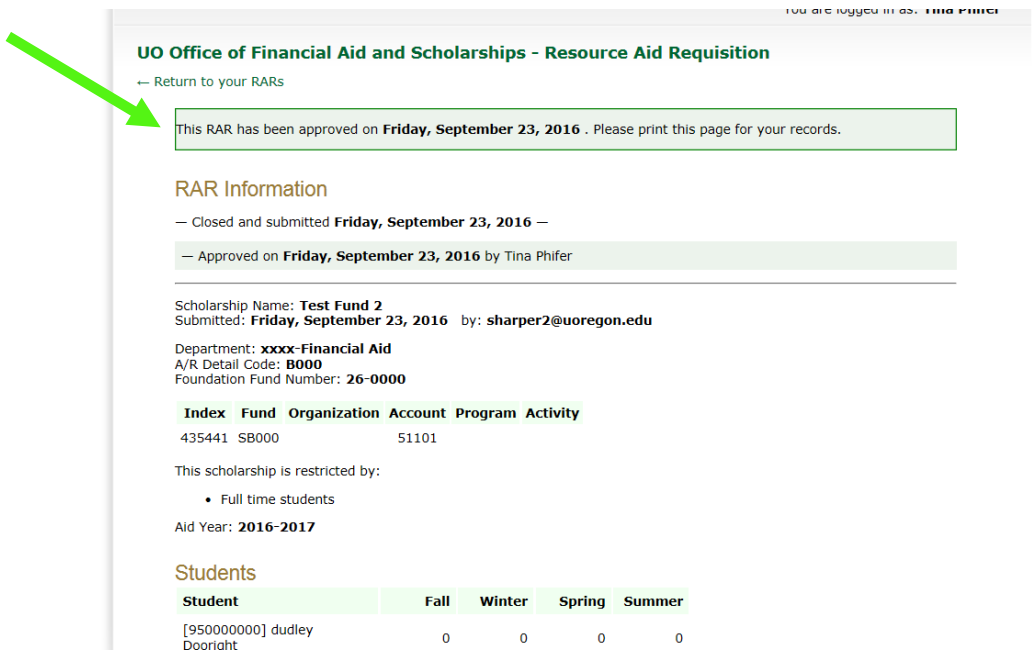

6. Finally, you will automatically receive an email for your records, stating that you have approved the eRAR (Note the confirmation statement near the green arrow below):

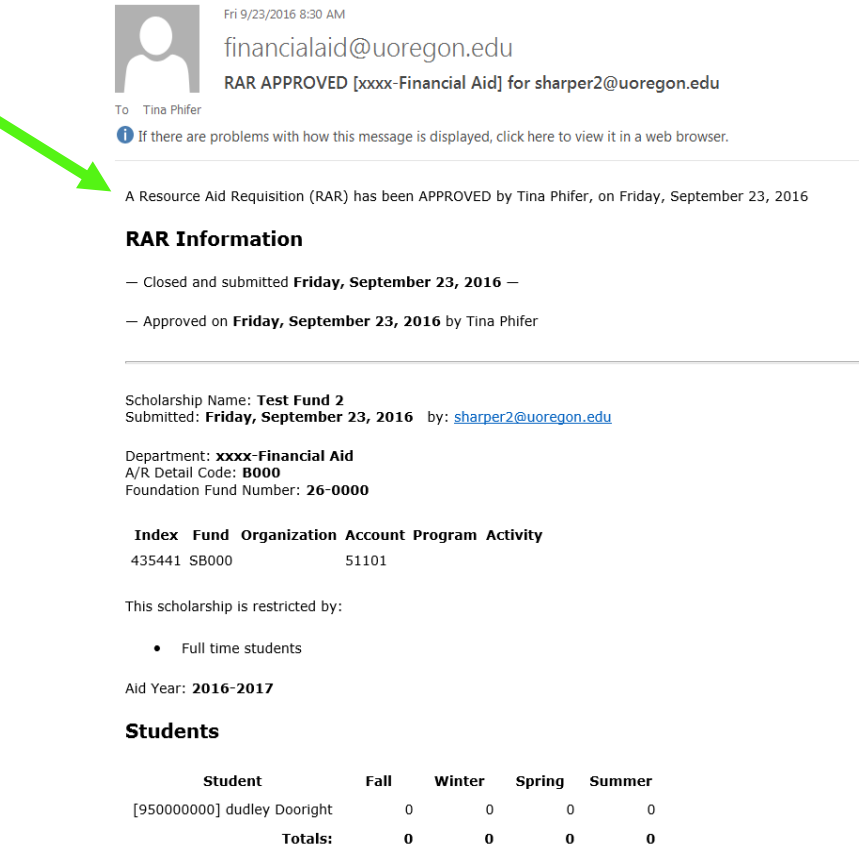